# **HƯỚNG DẦN SỬ DUNG ARCTOOLBOX**

## 1. Giới thiệu tổng quát về **ArcToolbox**

Geoprocessing là một quá trình xử lý thông tin không gian, một chức năng cơ bản của **GIS**. Nó cung cấp một cách để tao thông tin mới bởi áp dung những thao tác trên dữ liệu có sẵn. Bất kỳ sự thay đổi hoặc trích thông tin ta muốn thực hiện trên dữ liêu đều có liên quan đến môt công việc Geoprocessing. Nó có thể là môt công việc đơn giản, như là chuyển đổi đinh dang dữ liệu không gian sang một đinh dang khác. Hoặc nó cũng có thể bao gồm nhiều công việc thực hiện liên tiếp, như là Clip, Select, Interset trên tập các dữ liệu. Trong ArcGIS ta có thể thực hiện các công việc Geoprocessing bằng những cách:

- thực hiện một công cụ sử dụng hộp thoại của nó. Trong hộp thoại này, điền giá trị vào các ô. Nhấp Ok để thực hiện nó

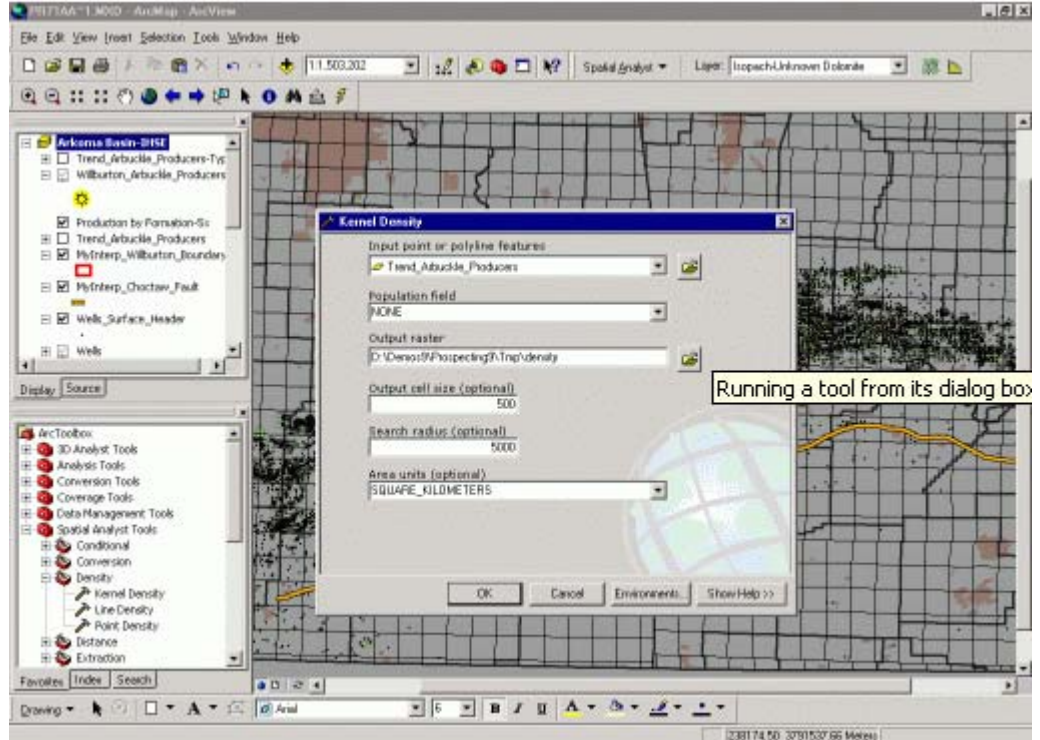

thực hiện một công cụ tại một dòng lệnh. Nhập tên của công cụ và các thông số kèm theo phù hơp với cú pháp công cu trên môt dòng lênh. Nhấn Enter để thực hiên công cu này

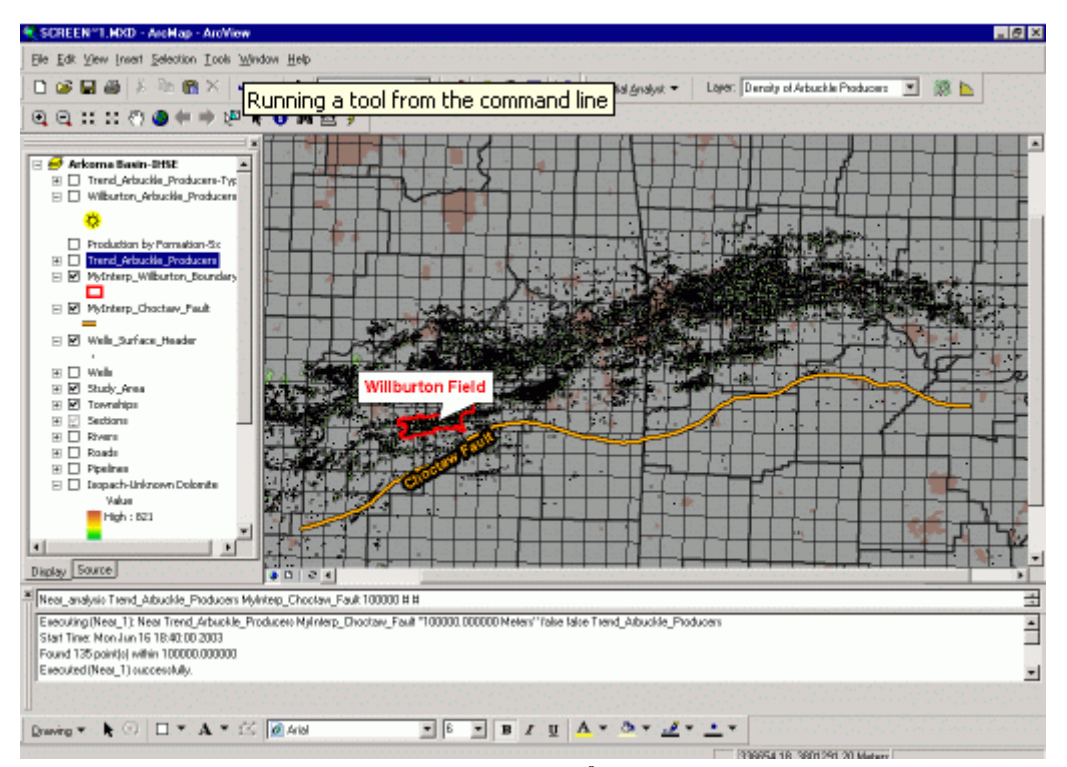

- xây dưng và thực hiện một Model để thực hiện một loat các công cu Geoprocessing liên tiếp trong qui trình công việc của ta. Thay đổi giá trị các tham số sau đó chay lai mô hình này chỉ bằng một Click đơn giản

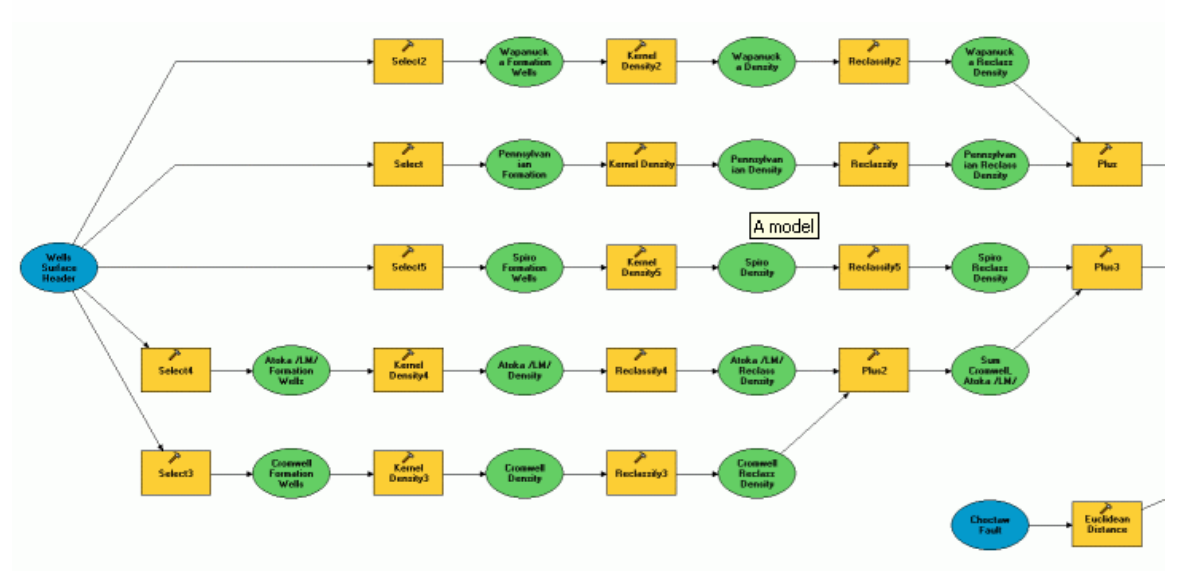

- tao và thực hiện một Script để thực hiện các công cu Geoprocessing. Sử dung những đoan câu lệnh xử lý cho những công việc lặp đi lặp lai

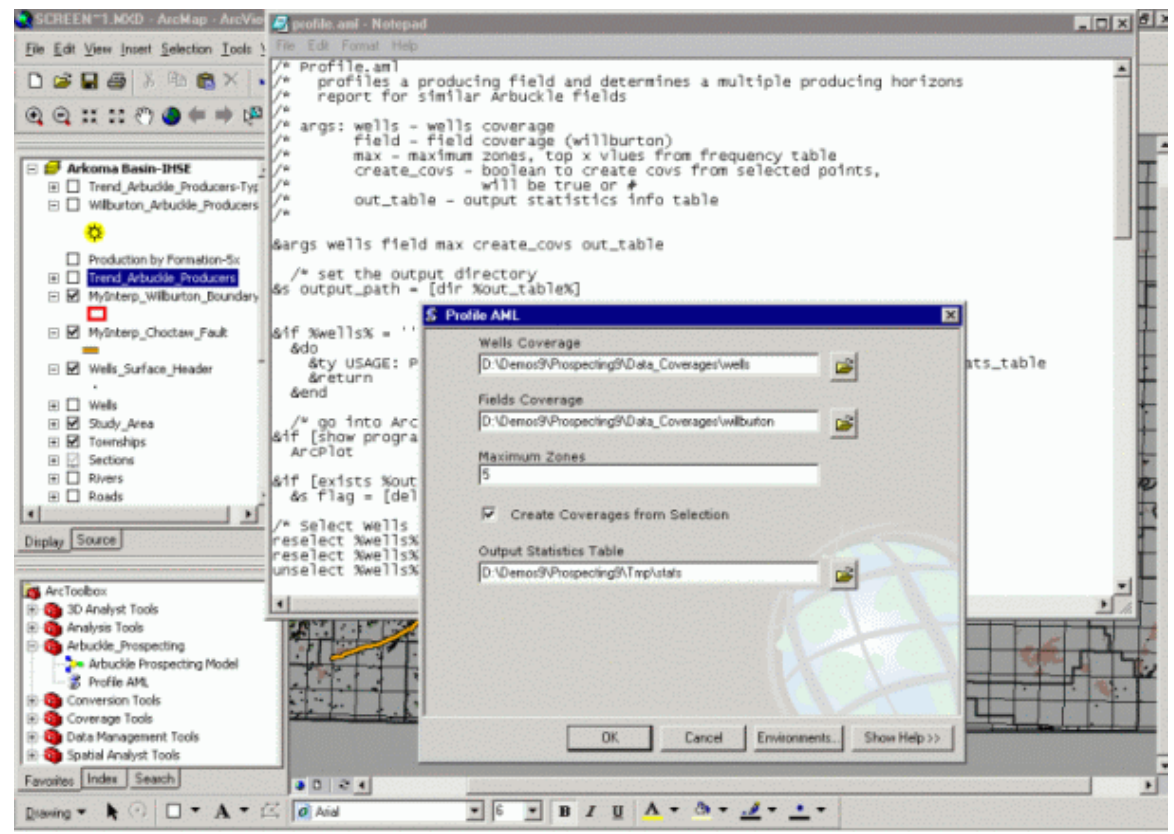

- 2. Một số định nghĩa trong ArcToolBox
- Geodatabase là một mô hình dữ liệu đối tượng có hướng mô tả các đối tượng địa lý, đối tượng thuộc tính, và quan hệ giữa các đối tượng. Nó chứa các đối tương Feature Dataset, Feature Class, bảng và quan hệ giữa các đối tương.
- Feature Dataset là tập hợp các Feature Class được lưu trữ chung với nhau và cùng nhau chia sẽ thông gian tham chiếu. Có nghĩa là chúng có cùng môt hê thống toạ độ và các đối tượng của Feature Class được nằm trong một khu vực đia lý chung
- Feature Class là tâp hợp các đối tương có cùng một kiểu hình hoc, cùng các thuộc tính, cùng không gian tham chiếu. Feature Class có thể đứng độc lập trong môt Geodatabase. Feature Class có thể là môt Shapefile hoặc môt lớp đối tương trong Feature Dataset hoặc một lớp đối tương trong Coverage
- Input Feature là những Feature Class.
- Output Feature cũng là những Feature Class. Nhưng nếu ta muốn xuất sang dinh dang shapefile thì chỉ đinh một Folder và nhâp tên Feature Class vào. Nếu ta muốn xuất sang đinh dang Geodatabase thì chỉ đinh một file Geodatabase và tao môt Feature Class đôc lâp hoặc chỉ định một Feature Dataset và tao một Feature Class tham chiếu cùng không gian mà Feature Dataset chứa nó.
- Cluster Tolerance là khoảng cách hai Vertex gần nhau được xem là trùng nhau.
- 3. Các công cu chuyển đổi đinh dang

Conversion Toolbox chứa các công cụ chuyển đổi dữ liệu giữa các định dạng khác nhau. Trong ArcToolbox có môt số công cu chuyển đổi đỉnh dang như sau:

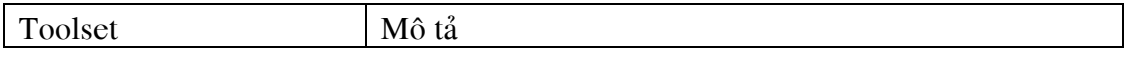

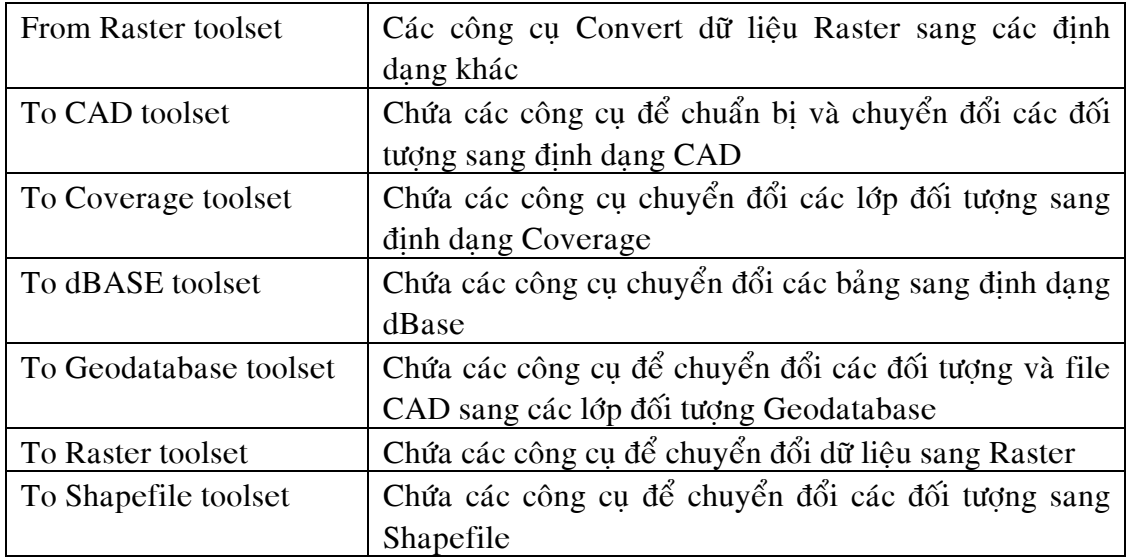

## 3.1 Chuyển đổi sang đinh dang CAD

Trong ArcGIS, bản vẽ CAD bao gồm hai đinh dang sau: AutoCAD (\*.dwg) và MicroStation(\*.dgn)

## 3.1.1 Thêm Field đặc trưng của CAD

Trong một bản vẽ CAD các đối tương hình hoc có những thuộc tính đặc trưng của nó như là Layer, độ rộng, màu sắc... Khi chuyển đổi từ bản vẽ CAD sang những dinh dang của GIS các thuộc tính của đối tương hình hoc này được giữ lai bằng những Field trong bảng thuộc tính. Điều này giúp cho bảng vẽ CAD được duy trì gần như nguyên vẹn khi hiển thị hoặc xuất chúng vào trong ArcGIS

Công cụ này dùng để thêm các Field đặc trưng của bản vẽ CAD. Khi ta có một bản vẽ theo định dạng của ESRI nếu muốn xuất sang định dạng CAD. Thông thường, ta có thể xuất một Feature Class sang đinh dang CAD chỉ cần giữ lai các đối tương không gian nguyên ven về vì trí là có thể chấp nhân. Nhưng trong ArcGIS, có viêc xuất sang đỉnh dang CAD không dừng lai ở giữ nguyên ven vì trí không gian mà nó còn có thể phân lớp, đinh dang các thuộc tính vẽ của các đối tương ngay khi xuất mà không cần phải thông qua một chương trình AutoCAD nào. Công cu này dùng để chuẩn bì dữ liêu cho công cu Export to CAD

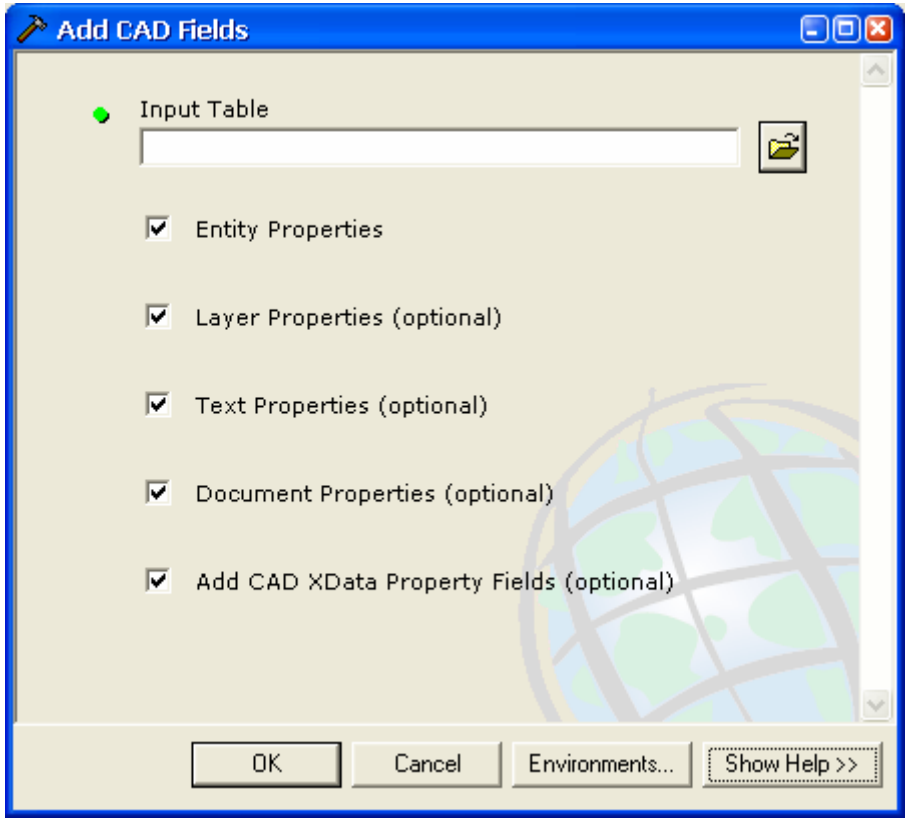

- trong hộp thoại ToolBox, chọn Conversion Tools
- trong Conversion Tools chon To CAD và chon Add CAD Fields
- trong hộp thoại Add CAD Field nhập vào đường dẫn của bảng thuộc tính hoặc chon Button Browse để chon Table trên ổ đĩa

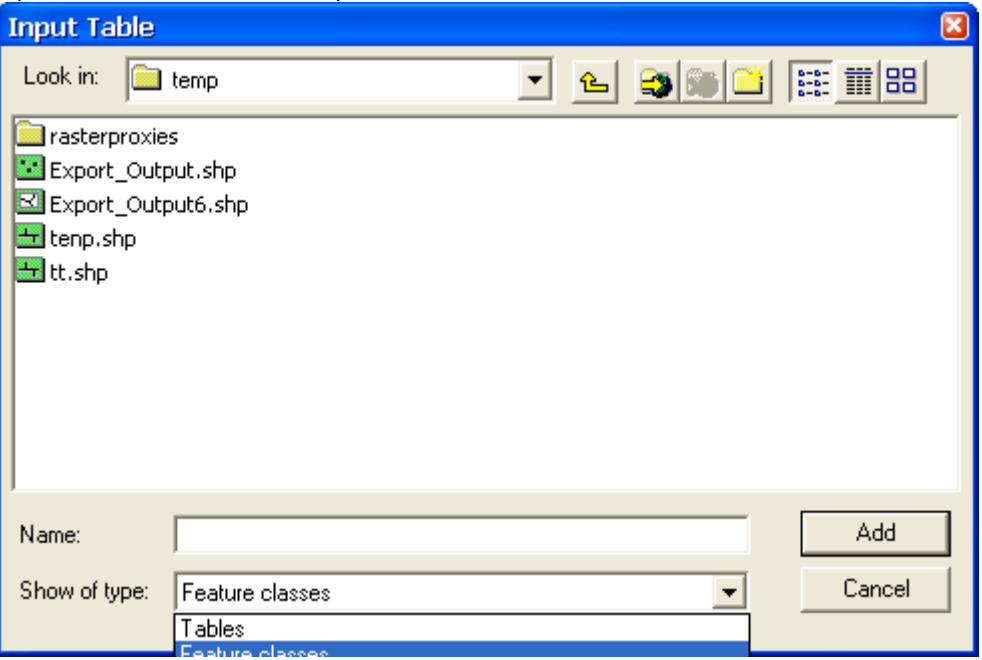

- chọn vào các Checkbox để định các thuộc tính muốn thêm vào

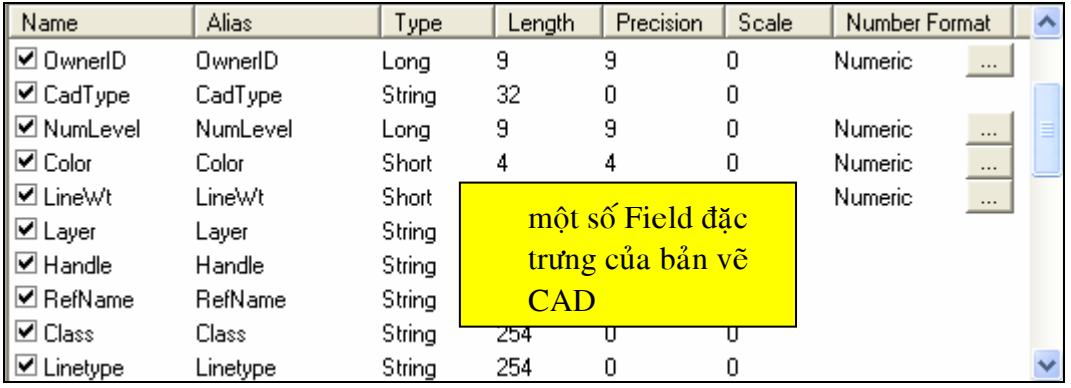

# 3.1.2 Xuất sang đinh dang CAD

Công cụ này dùng để xuất dữ liệu từ các định dạng khác sang CAD. Ta có thể lựa chon Version của bản vẽ CAD sẽ xuất ra. Với AutoCAD, ArcGIS hỗ trơ tới Version AutoCAD 2004. Với MicroStation, ArcGIS hỗ trơ tới Version 8

- trong hộp thoai ToolBox, chon Conversion Tools
- trong Conversion Tools chon To CAD và chon Export to CAD

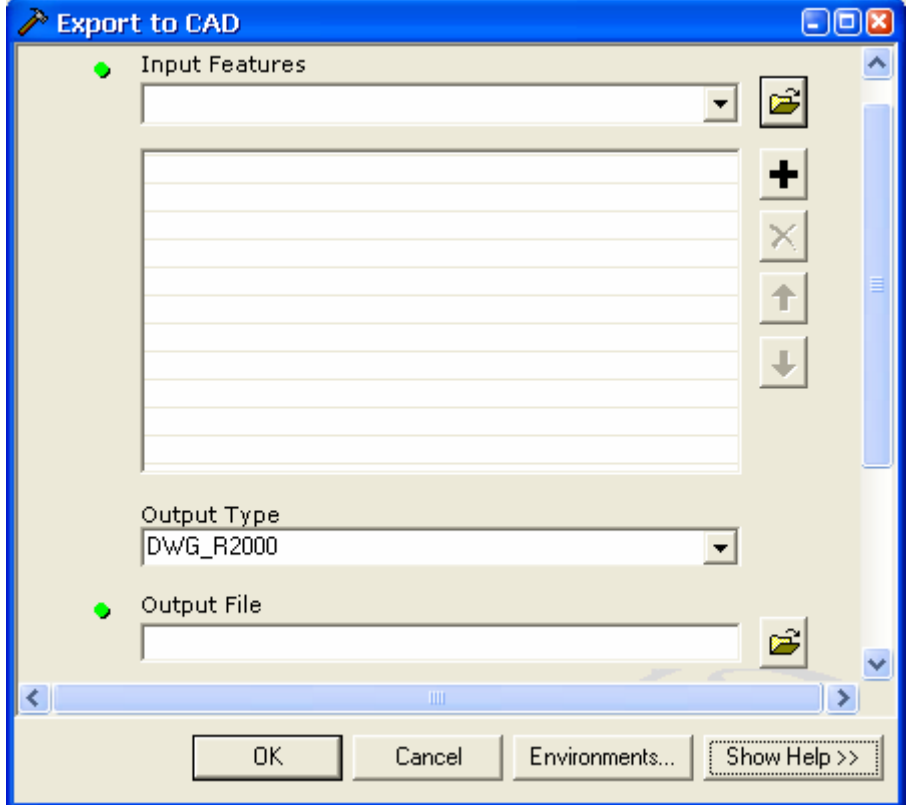

- chon các Feature Class đưa vào. Có thể nhiều Feature Class cùng chứa vào bản ve CAD

- chọn kiểu dữ liệu xuất ra và Version của chúng
- ta có thể lựa chọn việc xuất sang bản vẽ mới hay là nối vào một bản vẽ đã có sẵn bằng việc chọn vào Checkbox Append to existing File
- Nhấp OK
- 3.2 Công cụ chuyển đổi sang định dạng Coverage

Trong nhiều năm, đinh dang Coverage là một chuẩn cho việc hiển thì dữ liệu Vector. Đinh dang Coverage đã được sử dung bởi vì nó lưu trữ không gian hiệu quả và dữ liệu quan hệ Topology. Dữ liệu thuộc tính được lưu trong những bảng quan hệ mà có thể tuỳ biến và nối với các cơ sở dữ liêu khác

- trong hộp thoai ToolBox, chon Conversion Tools
- trong Conversion Tools chon To Coverage và chon Feature Class to Coverage
- trong Textline của Input ta có thể nhập nhiều Feature Class hoặc Layer vào để xuất thành Coverage
- một vấn đề cần quan tâm là **cluster tolerance**. Đó là khoảng cách nhỏ nhất để hai Vertex xem như được nối với nhau

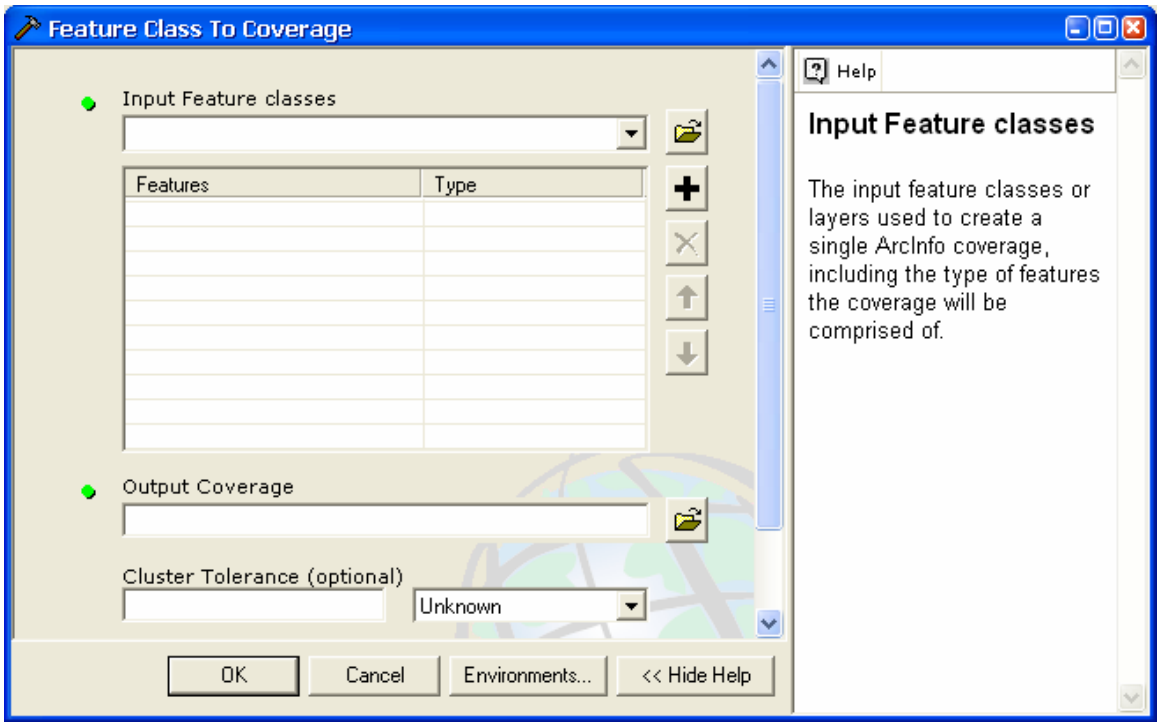

3.3 Chuyển sang đinh dang dBase

Công cu này dùng để chuyển các bảng dBASE, INFO, geodatabase, hoặc OLE DB table sang bảng dạng dBase

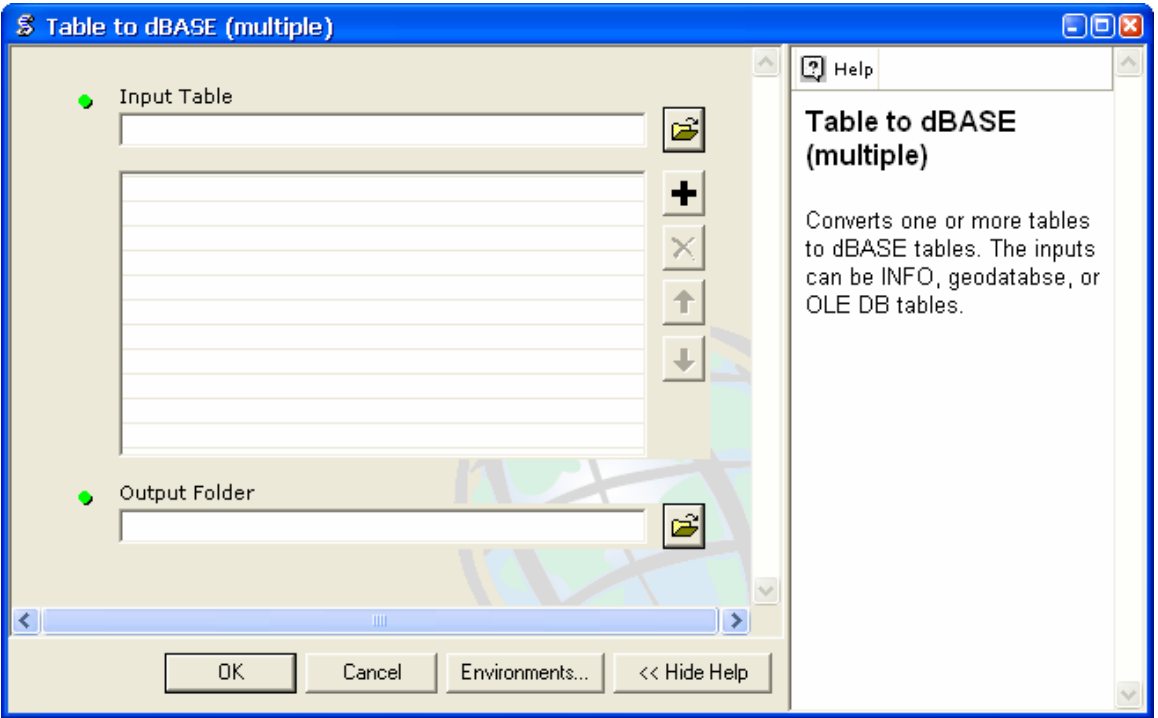

- trong hôp thoai ToolBox, chon Conversion Tools
- trong Conversion Tools chon To dBase và chon Table to dBase
- ta có thể chon nhiều Table để chuyển sang dBase
- Nhấp OK

3.4 chuyển sang định dạng Geodatabase

Geodatabase cung cấp một khung cơ bản cho dữ liệu không gian và hỗ trợ Feature Classes giao tiếp Topology. Các dữ liệu này lưu trữ, phân tích và truy vấn tương tự như những Layer của Coverage và Shapefile. Geodatabase cũng mở rộng những mô hình này cho mạng lưới phức tạp, những quan hệ topology, quan hệ giữa các đối tượng của Feature Classes, đối tượng có hướng. Geodatabase hỗ trợ cho dữ liệu dạng vector và raster. Các đối tượng của Geodatabase có thuộc tính, hành vi và quan hê

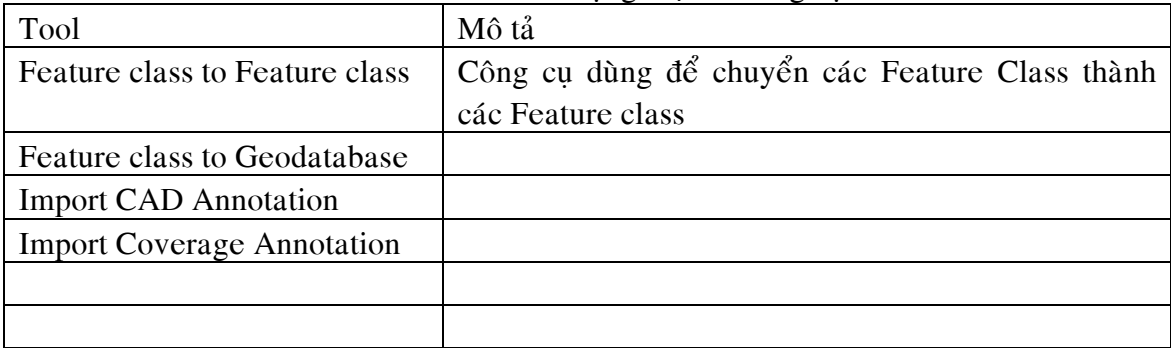

Với Toolset Geodatabase ta có thể sử dung một số công cu sau

2.4.1 Feature class to Feature class

Công cu này dùng để chuyển đổi một Shapefile, Feature class của Coverage, Feature class của Geodatacase(person và SDE) thành một Shapefile hoặc Feature class cuûa Geodatabase(person hoaëc SDE)

Trong công cụ này có thể dùng một chuỗi SQL để lọc đối tượng trước khi chuyển đổi

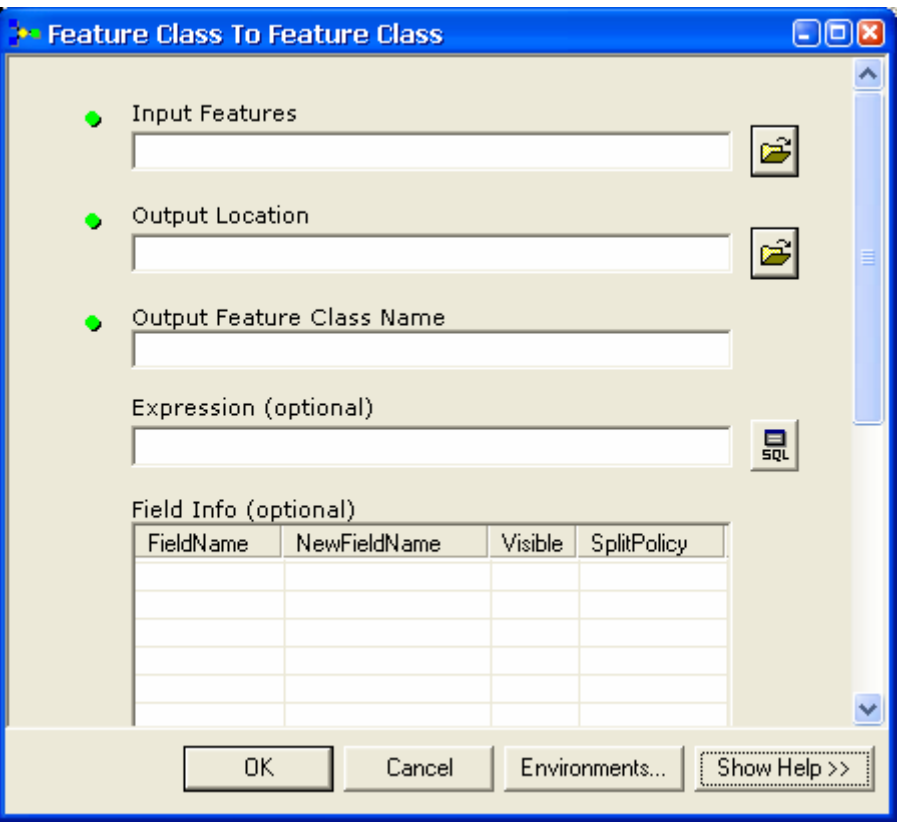

- trong hộp thoại ToolBox, chọn Conversion Tools
- trong Conversion Tools chon To Geodatabase và chon Feature Class to Feature class
- trong hộp thoại này, nhập đường dẫn của một Feature Class vào trong Input Features hoặc có thể nhấn button  $\mathbf{E}$  để chon đường dẫn trong ổ đĩa
- chon thư muc chứa Shapefile hoặc một Geodatabase trong Output Feature và tên của Feature class trong Output Feature Class Name
- chon Button  $\frac{1}{2}$  hoặc nhập vào Expression để loc đối tương

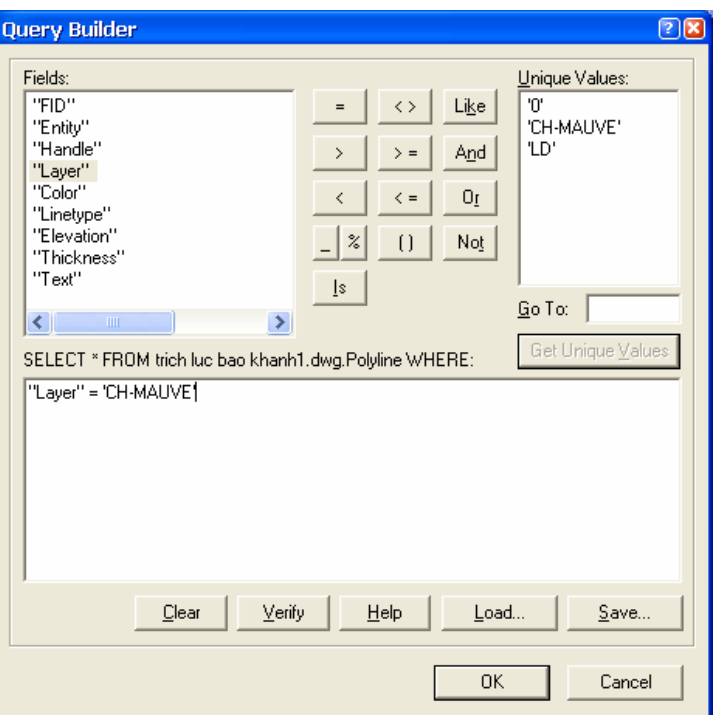

- Thay đổi tên Field và chon Field được xuất vào Feature Class cho phù hợp. Mặc đinh, tất cả các Field sẽ được xuất vào
- Nhấp OK

# 2.4.2 Feature to Geodatabase

công cu này có chức năng tương tư như công cu Feature class to Feature class. Nhưng nó có khả năng chuyển một loạt Feature Class sang Geodatabase

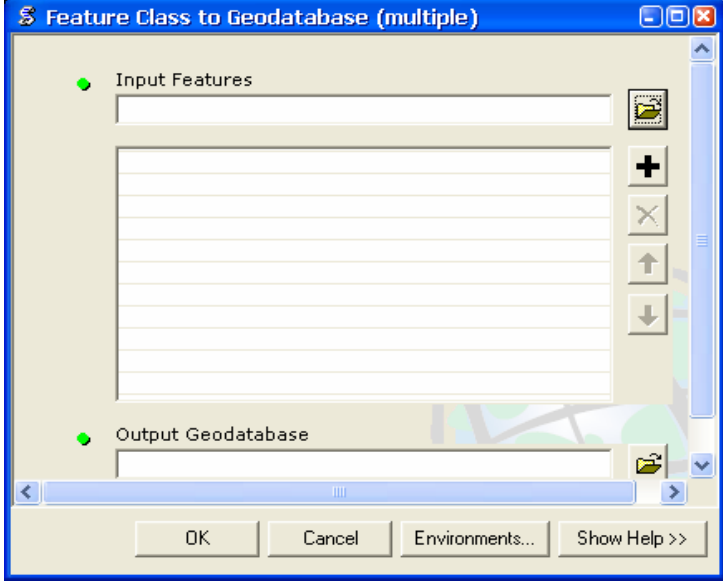

tương tự như Feature Class to Feature Class, Feature Class to Geodatabase được khởi động trong nhánh To Geodatabase. Các tên của Feature class đưa vào sẽ được giữ nguyên trong Geodatabase

#### 2.4.3 Import CAD Annotation

Công cụ này dùng để chuyển đổi các Annotation của CAD sang Annotation của Geodatabase

Ta có thể chuyển đổi mỗi lớp trên bản vẽ CAD thành các lớp Annotation độc lập hoặc gộp chúng lai thành một Annotation

Chon một tỉ lệ tham chiếu cho Annotation. Điều này làm cho Annotation không thay đổi kích thước khi thay đổi theo tỉ lê bản đồ. Kích thước của đối tương trên Annotation tương ứng với tỉ lệ mà nó tham chiếu sẽ bằng kích thước của nó khi ta in bản đồ đúng với tỉ lệ mà nó tham chiếu

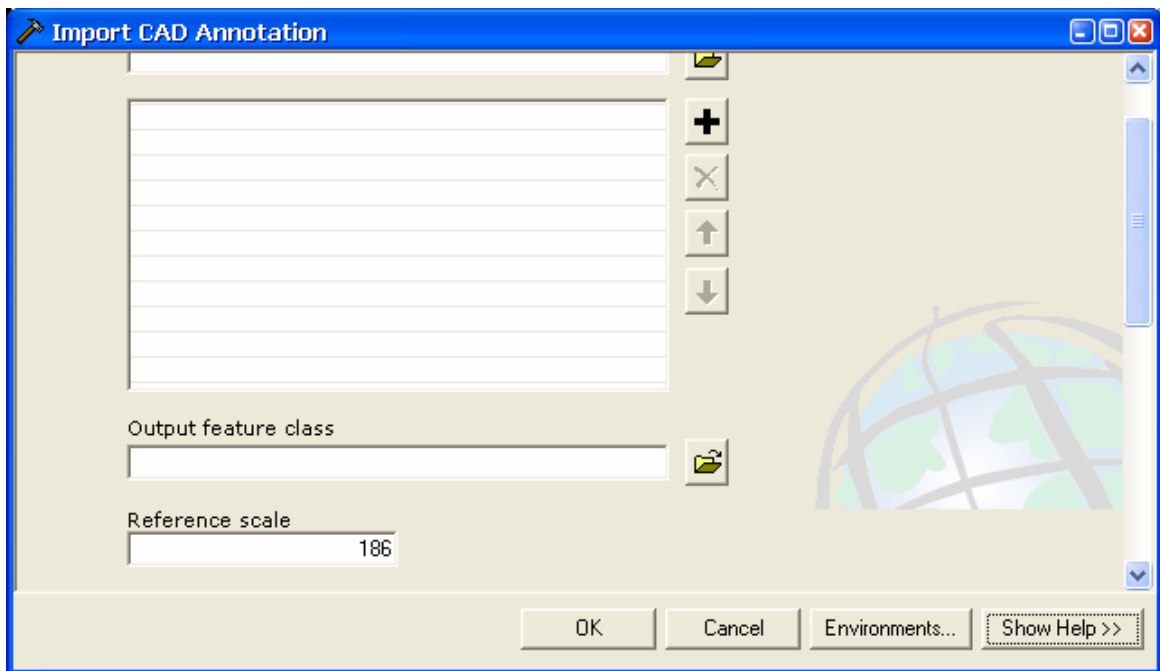

- trong hộp thoại ToolBox, chọn Conversion Tools
- trong Conversion Tools chon To Geodatabase và chon Import CAD Annotation
- chon Input Feature để đưa môt CAD Annotation vào. Ta có thể chon nhiều Annotation để đưa vào
- chon Output Feature Class để đưa vào Geodatabase ta muốn chứa Annotation
- Nhập vào tỉ lệ tham chiếu
- Chon vào Create Annotation Classes from Leves để check. Điều này giúp cho annotation trong Geodatabase được phân lớp với lớp tương ứng của CAD
- Chon Feature Link nếu muốn Annotation tao được liên kết với một Feature không gian
- Nhấp OK
- 3.5 chuyển sang định dạng ShapeFile

Feature class to Shapefile

Công cu này dùng để chuyển các Feature Class hoặc Layer thành Shapefile. Tên của Shapefile được xuất ra sẽ cùng tên với Feature Class đưa vào. Lưới chiếu của Shapefile sẽ là lưới chiếu của Feature đưa vào

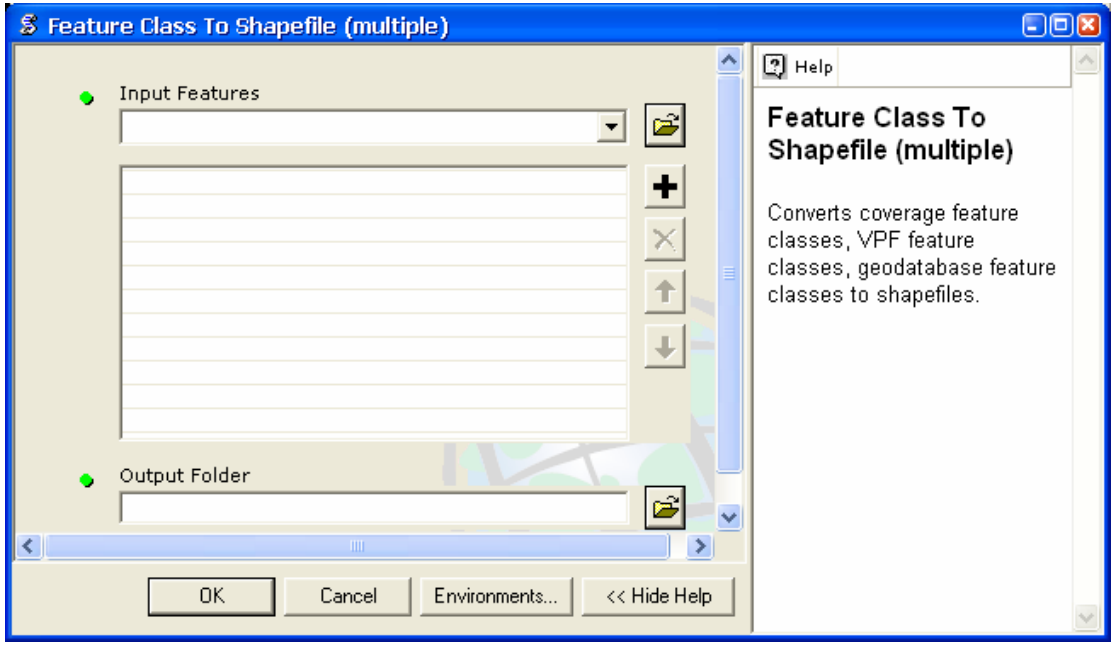

- trong hộp thoại ToolBox, chọn Conversion Tools
- trong Conversion Tools chon To Shapefile và chon Feature class to Shapefile
- chọn dữ liệu vào trong Input Features. Ta có thể nhập nhiều Feature Class
- Chon thư muc mà Shapefile được chứa vào
- Nhấp OK
- 4. Các công cụ quản lý dữ liệu
- 4.1 Create Feature Class

Công cụ này dùng để tạo một Feature Class rỗng

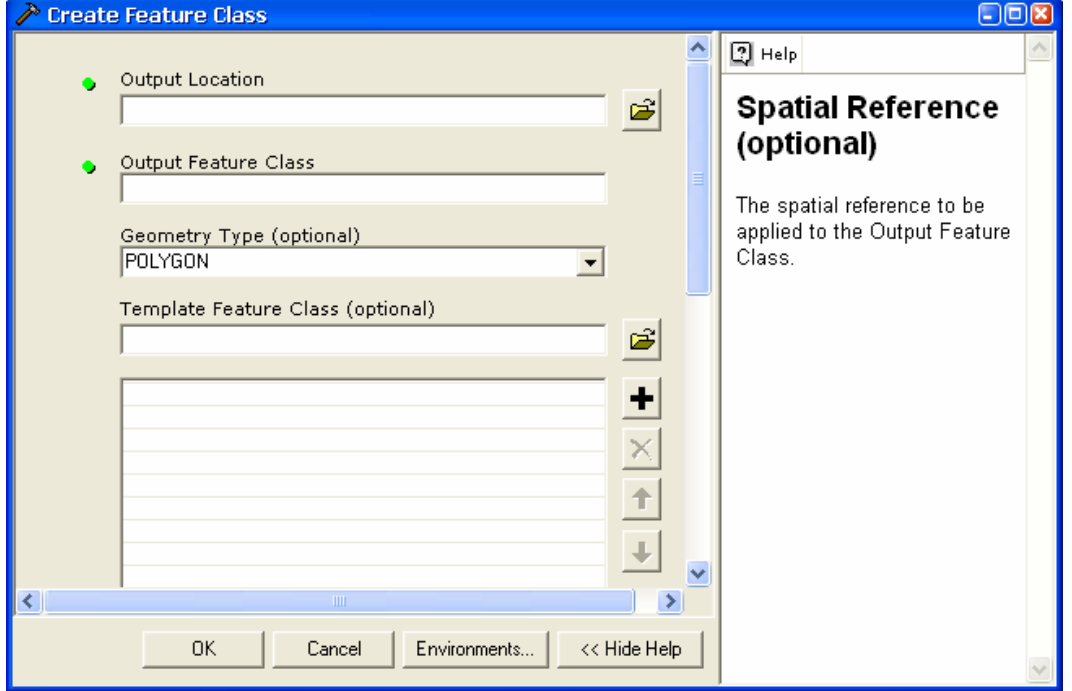

- trong hộp thoại ToolBox, chọn Data Management Tools
- trong Data Management Tools chon Feature Class và chon Create Feature Class
- kiểu của đình dang Feature Class phu thuộc vào đường dẫn Output Location. Nếu ta chỉ định một Folder trên  $\hat{\sigma}$  đĩa thì công cu sẽ tao ra môt Shapefile. Nếu ta chỉ định một đường Personal Geodatabase hay SDE thì công cụ sẽ tạo ra một Geodatabase Feature class
- công cu này chỉ tao các đối tương không gian đơn giản. Nếu muốn tao Annotation hay Dimension trong Geodatabase thì có thể tao trong ArcCatalog
- không gian tham chiếu cho Feature Class tao ra rất quan trong trong việc lưu trữ dữ liệu. Nên cần thiết chỉ định rõ ràng để tăng tốc hơn trong việc truy cập. Nó sẽ ảnh hưởng đến nôi dung dữ liêu lưu trữ và đô chính xác của dữ liêu
- thành phần giới han X, Y quan trong trong việc tao đối tương. Trong Geodatabase, không được tao đối tượng ngoài vùng không gian mà ta đã qui đình. Ví du: nếu ta tao một Feature Class có không gian trên truc X là -10000,10000 thì ta không thể tao điểm có toa đô là -10001,0
- Template Feature Class được dùng để làm mẫu cho Feature Class được tao ra. Feature Class tao ra sẽ có tên Field và không gian tương ứng với Feature Class  $m\tilde{a}u$

4.2 Multipart to Singlepart

Công cu này dùng để phá vỡ đối tương nhiều thành phần (Multipart) thành các thành phần cách biệt nhau

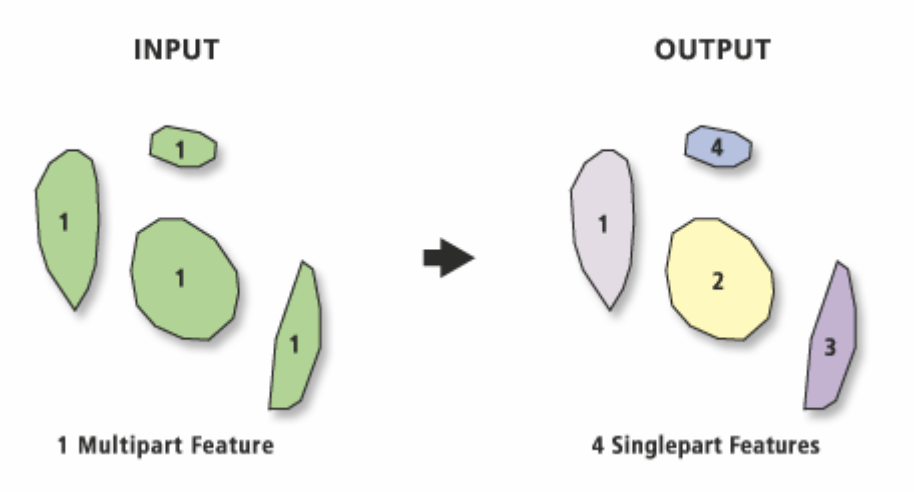

- trong hộp thoại ToolBox, chọn Data Management Tools
- trong Data Management Tools chon Features và chon Multipart to Singlepart
- những đối tượng chỉ có một thành phần thì công cụ này sẽ không có hiệu lực
- đối tương của Output Feature Class sẽ có cùng thuộc tính với đối tương Input Feature Class
- sử dung công cu Dissolve để tao những đối tương một thành phần thành nhiều thành phần thông qua thuộc tính
- 5. Các công cu phân tích thường dùng
- 5.1 Append

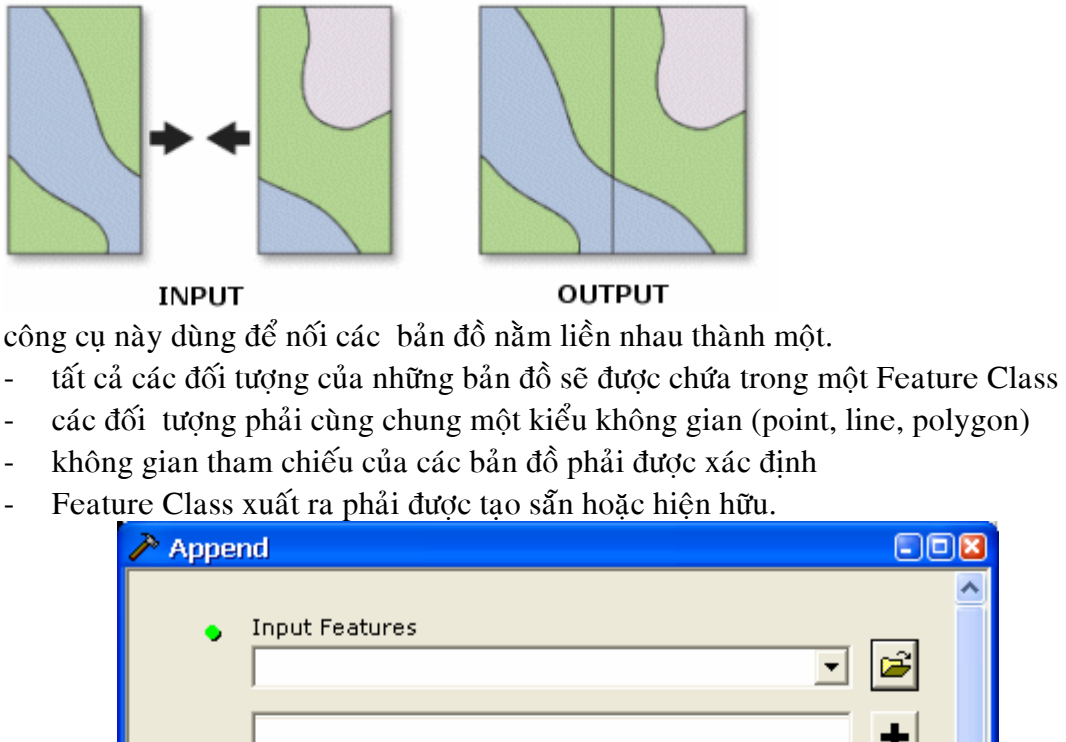

- 
- các đối tương phải cùng chung một kiểu không gian (point, line, polygon)
- 
- Feature Class xuất ra phải được tao sẵn hoặc hiện hữu.

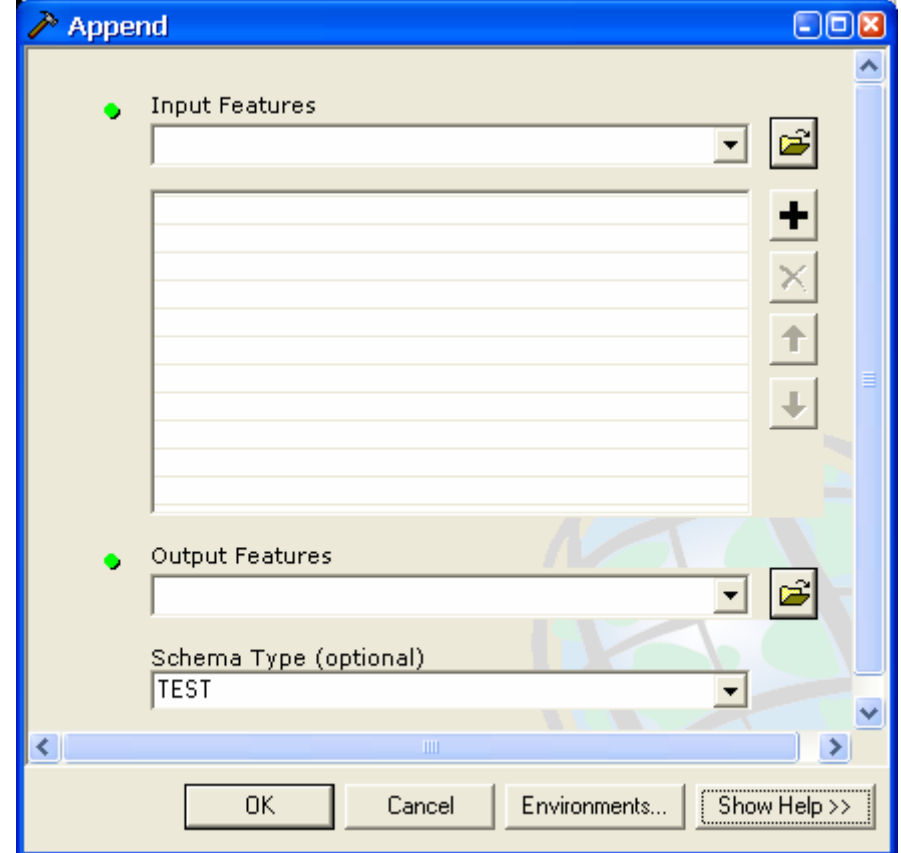

- trong hộp thoại ToolBox, chọn Data Management Tools
- trong Data Management Tools chon General và chon Append
- trong hộp thoại Append, chọn các Feature Class Input
- trong hộp thoại Append, chọn Feature Class Output
- trong Schema Type. Ta chọn Test nếu muốn kiểm tra dữ liệu đầu vào có tương ứng với dữ liệu đầu ra về thuộc tính không. Chương trình sẽ bị lỗi nếu không tương ứng
- nhấp OK
- 5.2 Buffer

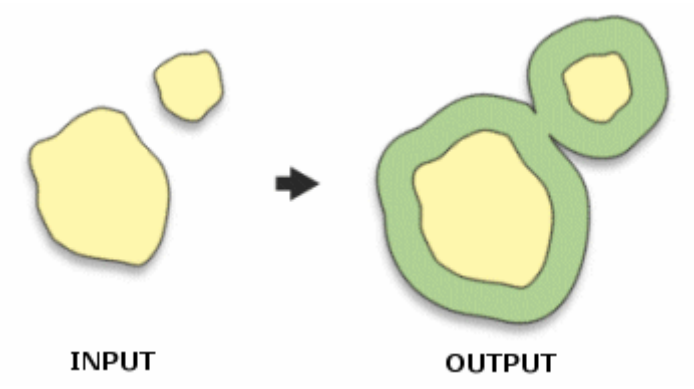

công cu này dùng để tao Polygon vùng đệm theo khoảng cách chỉ đinh trên các Feature Class đưa vào. Ta có thể lưa chon để bỏ đi vùng đệm chồng lấp lên nhau

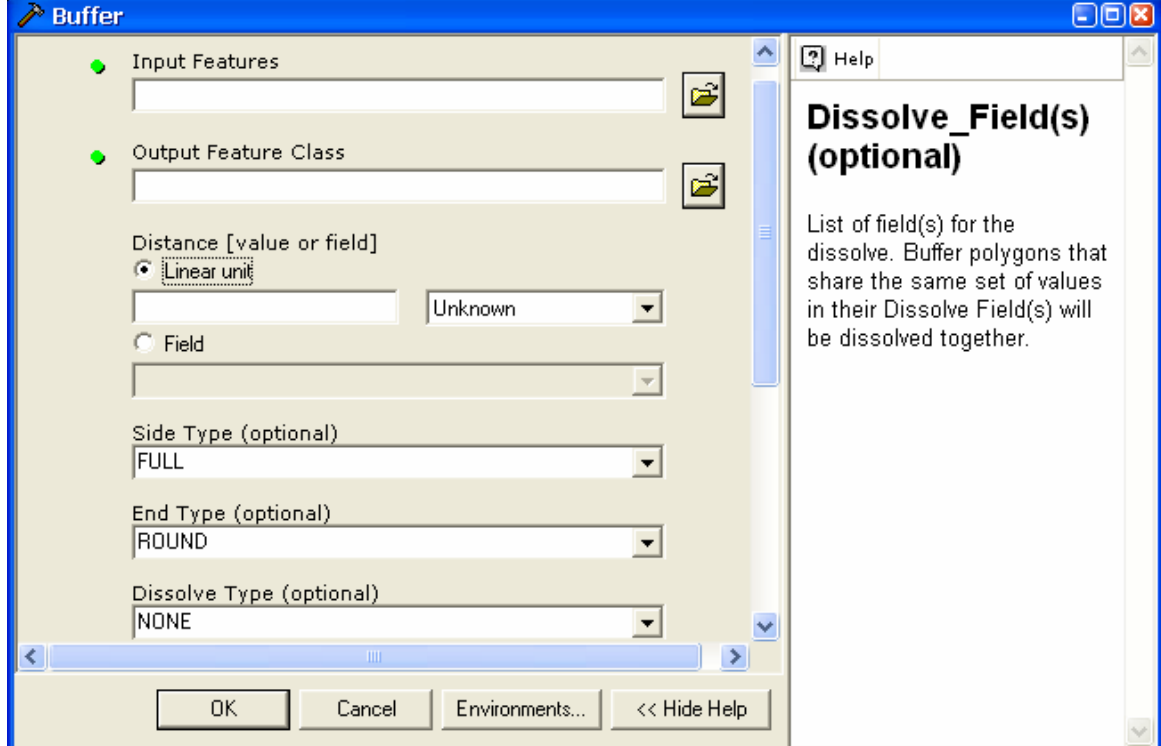

- trong hộp thoại ToolBox, chọn Analysis Tools
- trong Analysis Tools chon Proximity và chon Buffer
- một đối tượng sẽ không bị thực hiện đệm nếu khoảng cách chỉ định là 0
- có thể chỉ đinh khoảng cách âm đối với đối tương đệm Polygon. Khoảng cách âm sẽ tạo vùng đệm bên trong Polygon. Ta có thể dùng Field để chỉ định khoảng cách đệm cho từng đối tương
- Sự lựa chọn Left, Right được dùng cho Polyline. Vùng đệm có thể được tạo bên trái hay bên phải nếu ta chon Left hay Right. Nếu muốn tao vùng đệm cho cả hai bên thì chon Full
- Sư lưa chon End Type cũng chỉ được dùng cho Polyline. Sư lưa chon này dùng để xác đinh hình dang của điểm cuối cùng của Line. Mặc đinh chương trình sẽ lưa chon Round để tao một nửa đường tròn cho điểm cuối cùng.
- Kiểu Dissolve xác đinh kiểu phân rã sẽ được thực hiện để xoá bỏ vùng đệm chồng lấp lên nhau. None nếu muốn các vùng đệm sẽ độc lập với nhau. All nếu muốn tất cả các vùng đệm được ghép lai thành một vùng đệm và bỏ bất kì vùng

đệm nào chồng lấp. Ta cũng có thể lưa chon vài Field để Dissolve nếu ta chon LIST trong Dissolve Type . Những đối tượng có thuộc tính giống nhau trên Field chỉ đinh sẽ Dissolve

5.3 Clip

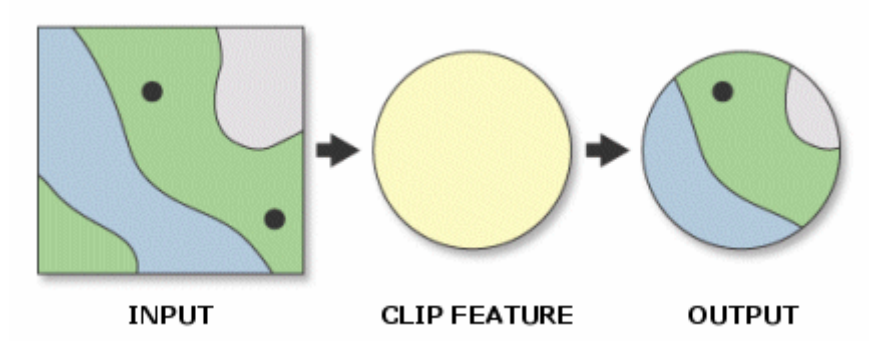

công cu này dùng để trích một số đối tương mà chồng lấp với đối tương Clip

- trong hộp thoai ToolBox, chon Analysis Tools
- trong Analysis Tools chon Extract và chon Clip
- đối tương Input Feature có thể bất kì đối tương không gian nào. Nhưng đối tương Clip thì phải ở dang Polygon
- nếu Input feature và Clip Feature được chon từ trong Map của ArcMap thì chỉ các đối tương chon được sử dung trong công cụ CLIP

5.4 Dissolve

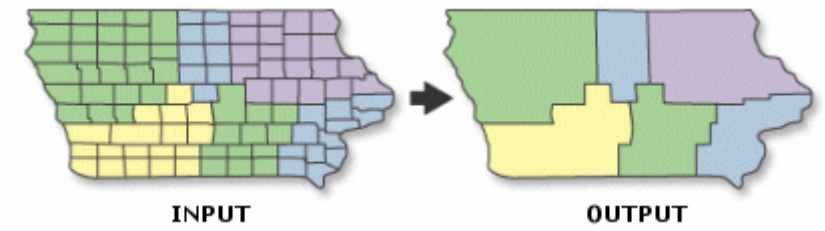

Công cu này dùng để gộp các đối tượng có chung một hay nhiều thuộc tính thành môt

- trong hôp thoai ToolBox, chon Data Management Tools
- trong Data Management Tools chon Genaralization và chon Dissolve
- kết quả của Dissolve có thể là những đối tương Multipart
- các field dang số có thể dùng để tóm tắt
- nếu Input feature được chon từ trong Map của ArcMap thì chỉ các đối tượng chon được sử dung trong công cu Dissolve

# 5.5 Intersect

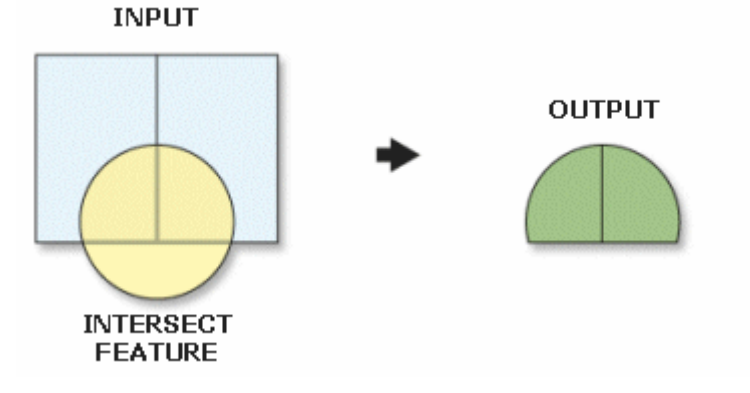

Công cu này dùng để tính toán sư giao nhau trong không gian của các đối tương Input. Tất cả các phần chung giữa các Feature Class được giữ lai trong file Output

- trong hộp thoại ToolBox, chọn Analysis Tools
- trong Analysis Tools chon Overlay và chon Intersect
- Input Feature phải là đối tương hình hoc như: điểm, đường, vùng. Các đối tương Annotation, Dimension, Network không được sử dung
- Một điều quan trong trong việc xác định chiều của đối tượng xuất ra. Trong ArcMap, polygon là 2 chiều, Polyline là 1 chiều, Point là 0. Nếu những đối tương Input có dang hình hoc khác nhau thì mặc đinh sẽ chon kiểu đối tương Output có số chiều nhỏ nhất trong các đối tương Input.

#### 5.6 Union

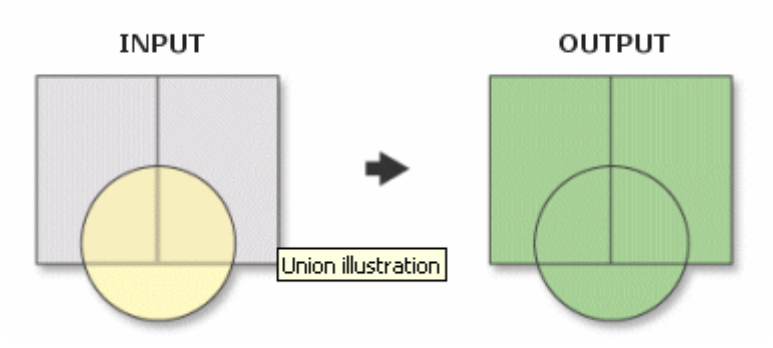

- trong hộp thoai ToolBox, chon Analysis Tools
- trong Analysis Tools chon Overlay và chon Union
- tất cả các đối tương Input phải có dang hình hoc là Polygon